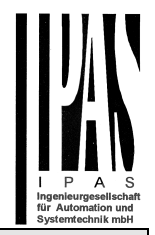

#### **Topic**

KNX-DALI gateways from the DaliControl e64 product range offer the possibility of an easy firmware upgrade without having to demount the devices. The upgrade is performed via an integrated IP interface. Future developments or any adjustments that may be required can be easily imported via the IP connection.

This application note describes the process for upgrading a device to firmware version 1.3.3 by means of the DaliControl e64 Upgrade Tool.

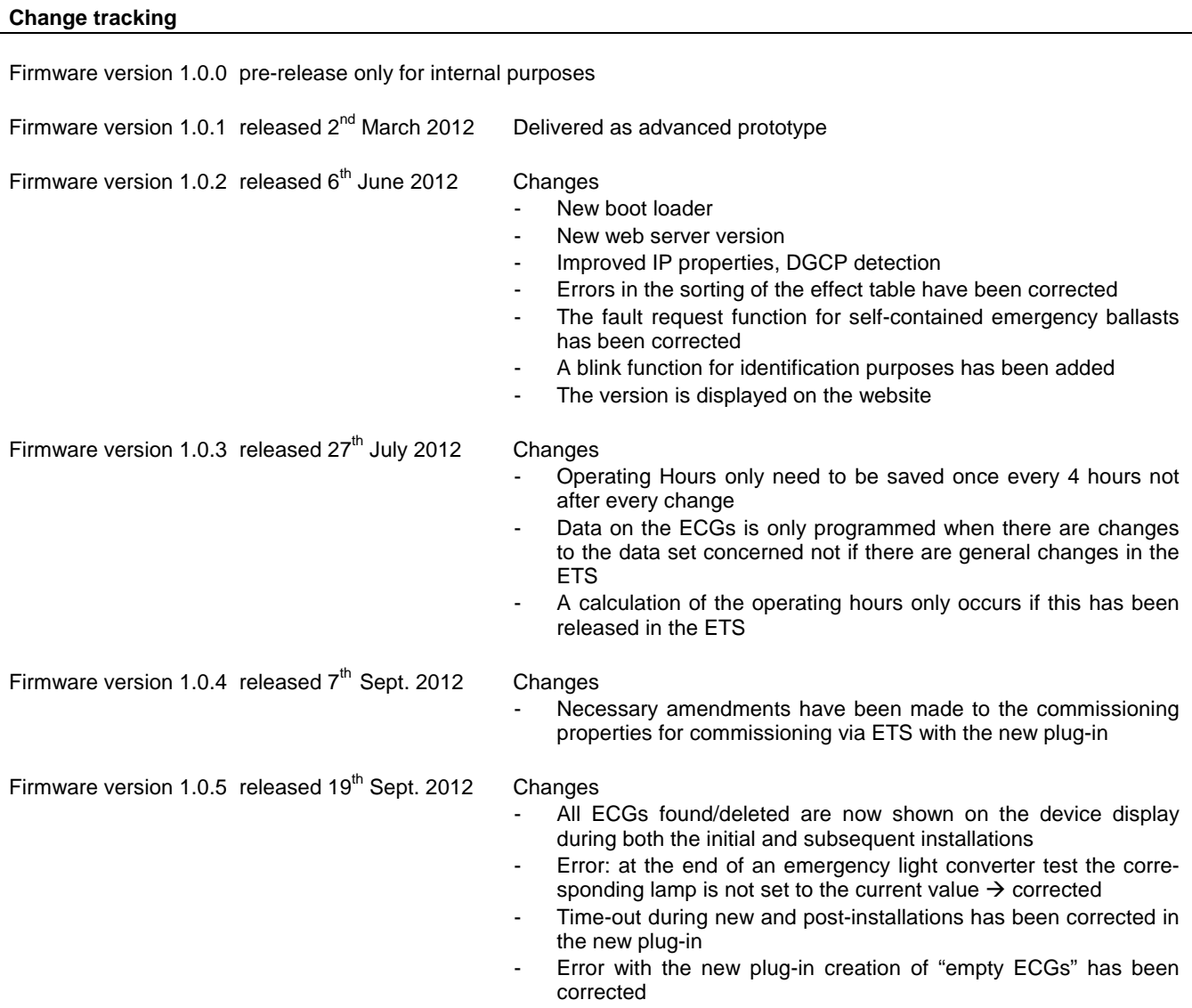

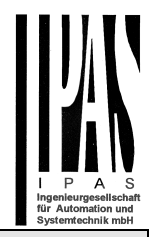

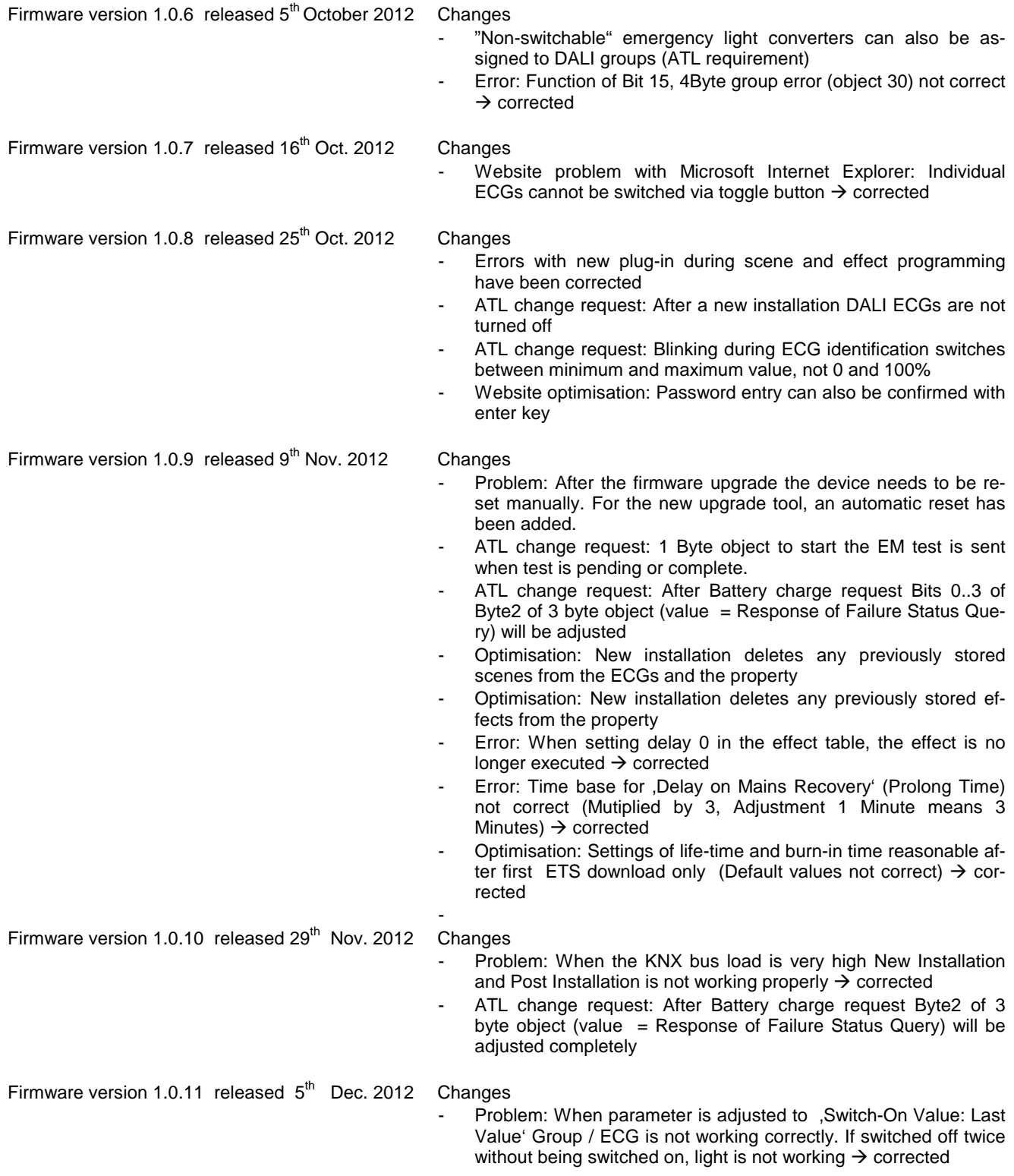

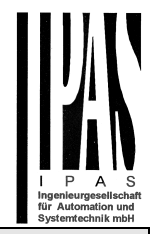

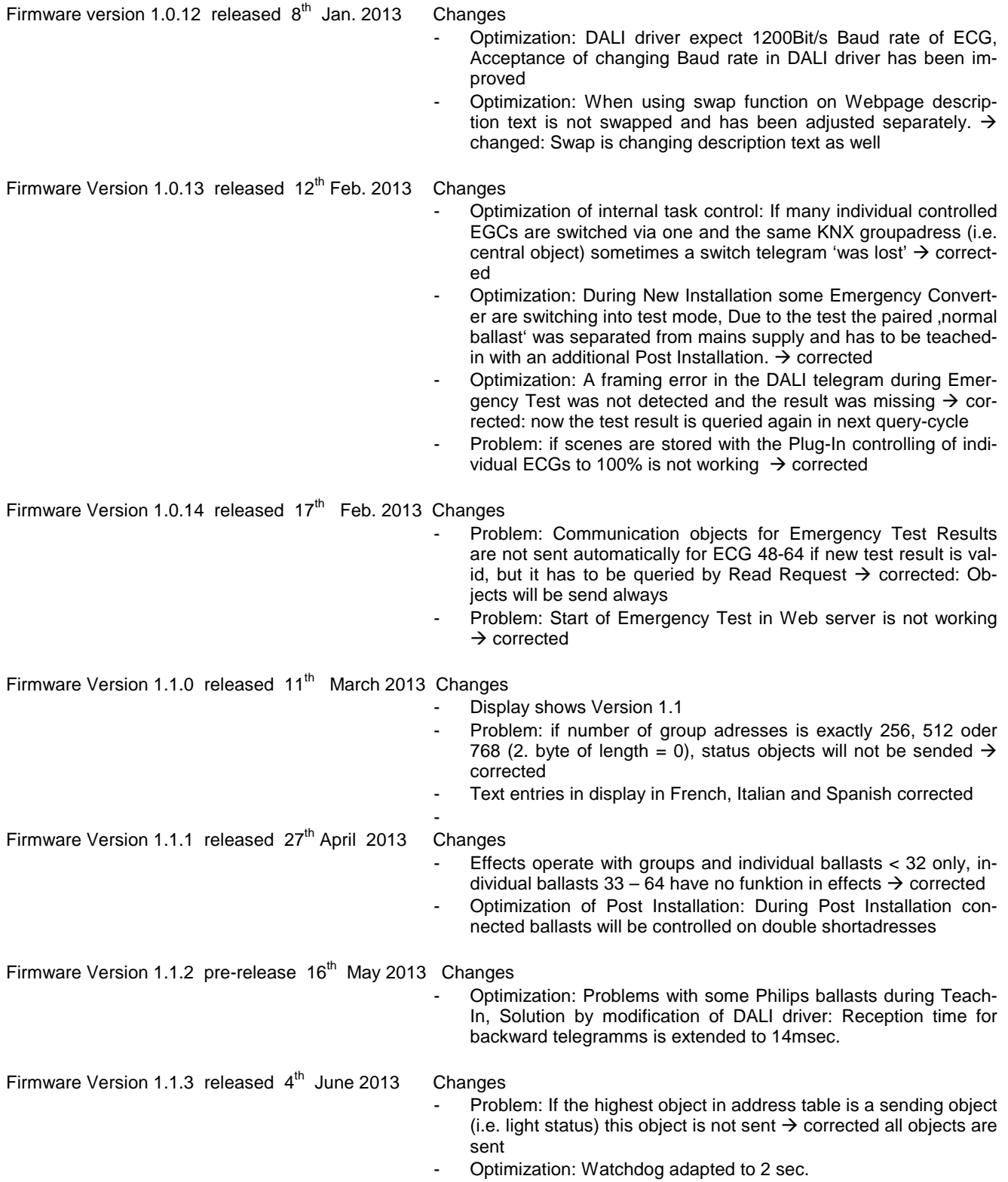

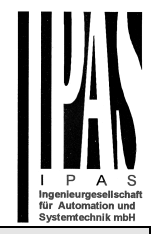

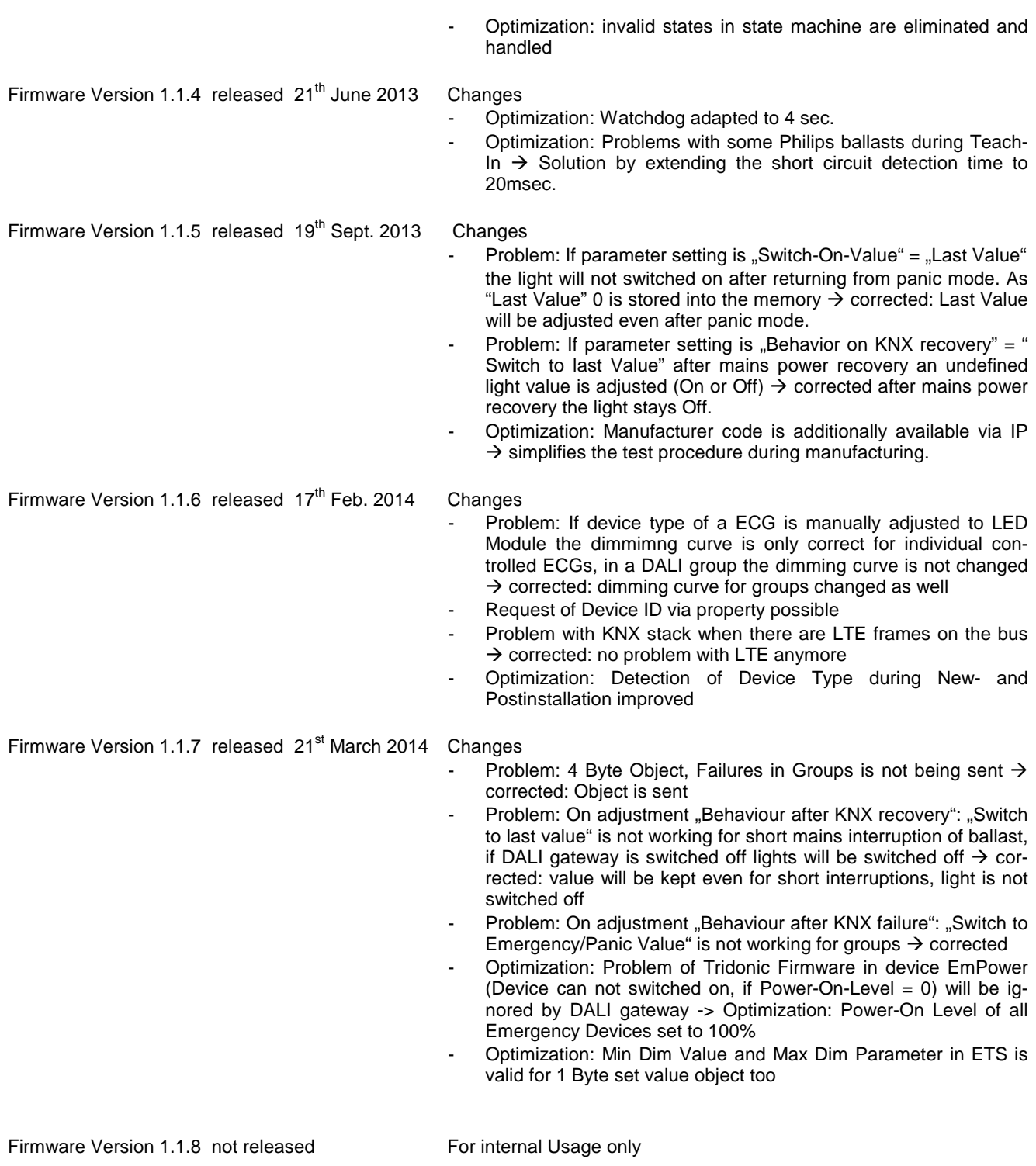

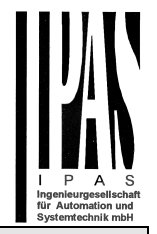

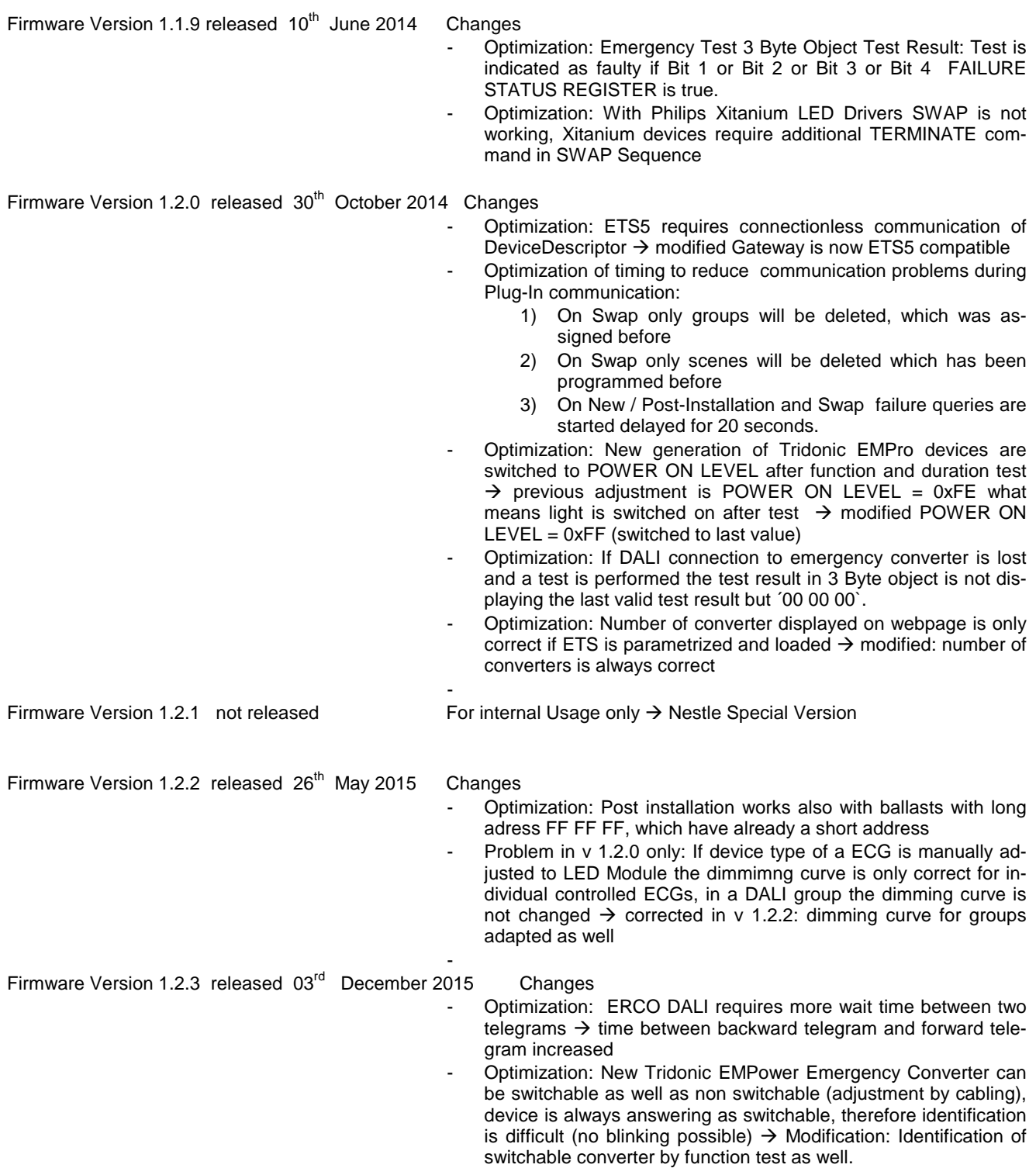

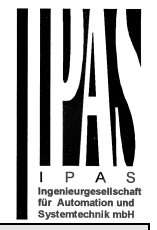

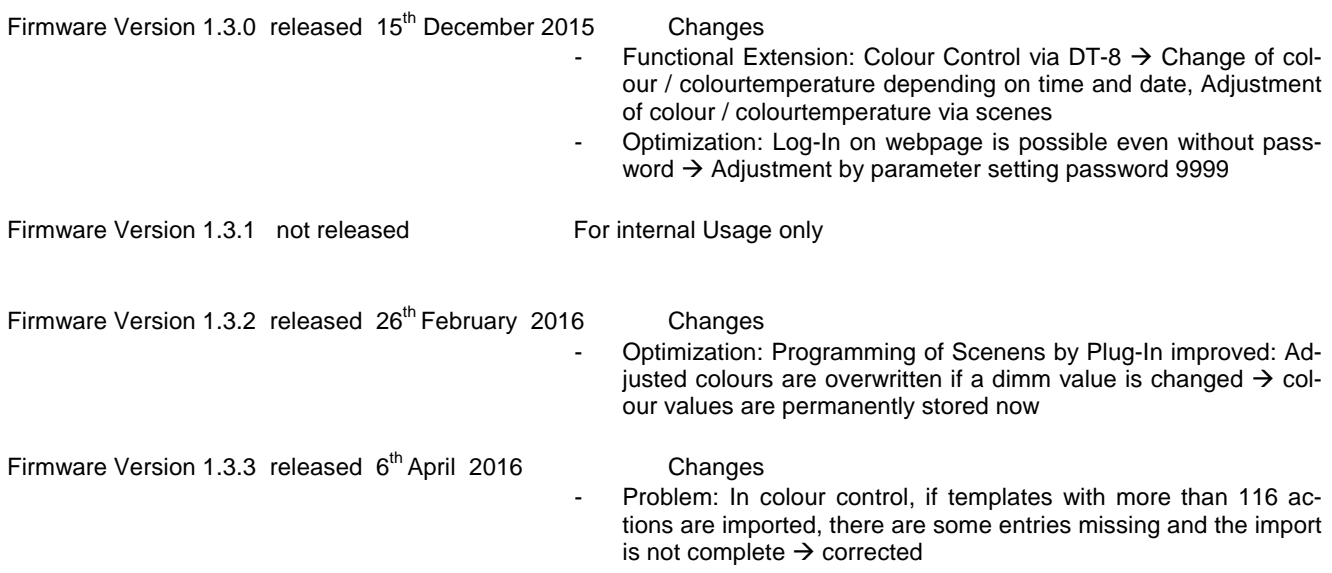

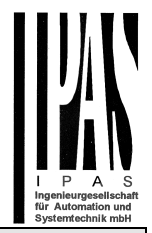

### **Requirements for the firmware upgrade**

**An upgrade to version 1.3.3 requires firmware version 1.0.2 or upwards to be already installed on the device. Should you wish to upgrade a device with firmware version 1.0.1, you need to upgrade to version 1.0.2 first in accordance with "Application Note Firmware update 1.0.2" (including boot loader update).** 

The firmware upgrade is performed via IP. The device therefore needs to be integrated into an IP network. Once the power supply is connected, the gateway is assigned an IP address either via DHCP or via the manual address assignment pre-set in the ETS. To see the IP address, go to menu item "network" on the device display. You will need the address for the subsequent upgrade process. The actual upgrade is performed via a connected PC with Windows XP, Win7, Win8 or .net.

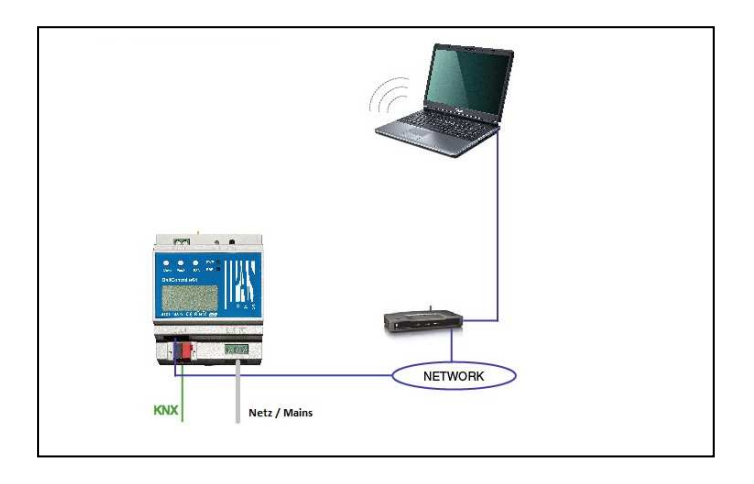

### **Upgrade procedure**

For an upgrade to version 1.3.3, please first unpack the zip archive "Manufacturer\_e64\_upgradeTool\_V1\_3\_3.zip" depending on the device type. The archive, which is provided with this application note, contains a detailed file "Manufacturer\_e64\_upgradeTool\_V1\_3\_3.exe" which can be started straight away after unpacking.

After the programme has been started the following entry window appears:

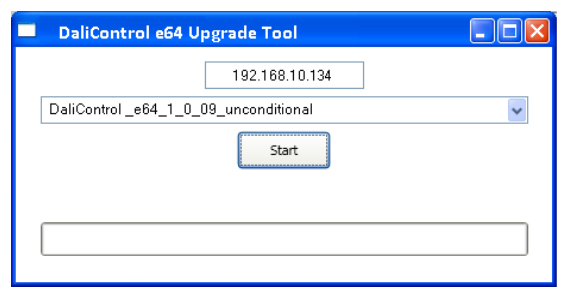

To start the upgrade, enter the IP address of the device that you would like to upgrade. Double-click on the displayed IP address (here 192.168.10.134) to open the entry field.

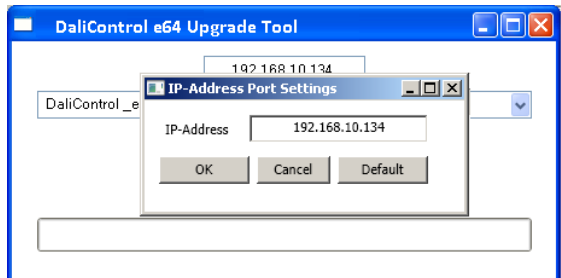

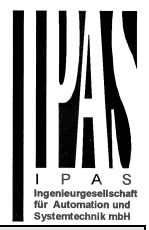

You can now edit the IP address and ensure it is correctly set to the value required. Press the OK button to transfer the address to the main window. Before you start the upgrade, please select the type of upgrade you would like to perform from the pull-down menu. The following types are available:

- DaliControl\_e64\_Version\_unconditional
- DaliControl e64 Version partial

If you select \_unconditional all data (ETS parameters, DALI configuration data, scenes, effects, etc.) that may already be stored on the device are deleted and the physical address is re-set to 15.15.255 . **Please remember that in this case, the DALI data cannot be reconstructed unless a previous back-up of the gateway via the backup function of the plugin has been performed (see application program description). If you select unconditional update without backup data, you may need to perform the extensive DALI configuration all over again.** If you select the \_partial upgrade type, the configuration data is preserved and the device does not have to be re-loaded with the ETS and the DALI configuration does not need to be repeated.

After you have selected the type you need, press the start button to begin the upgrade process

The upgrade tool first checks the current firmware version of the Dali gateway and informs the user via an information window of the firmware version that has been used up to now.

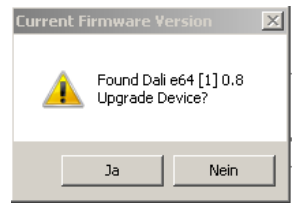

After acknowledgement the firmware data are transferred to the device memory via FTP. A progress indicator informs about the current status of the transfer. Once the upgrade files have been successfully transferred, a device reset is required.

For all devices that are already equipped with firmware version 1.0.9 or higher, the reset is automatically started by the upgrade tool. If you are upgrading devices which previously contained version 1.0.8 or lower, the upgrade tool finishes with the error notification "failed to reset device":

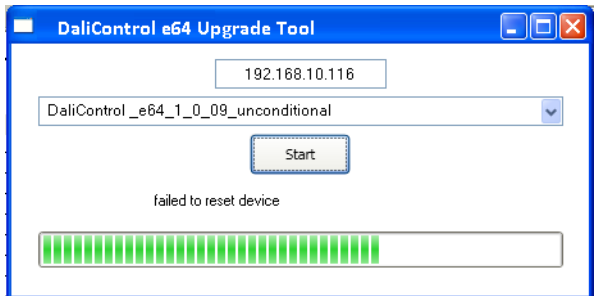

#### **Attention: In this case the device has to be re-set manually by briefly disconnecting the power supply.**

After the reset the device starts with the new firmware version.

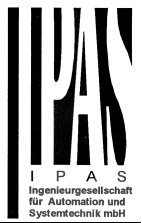

From version 1.0.2 upwards you can also check the current firmware version on the device website. The text box at the bottom of the page displays the firmware version in addition to the MAC address and the physical address of the device:

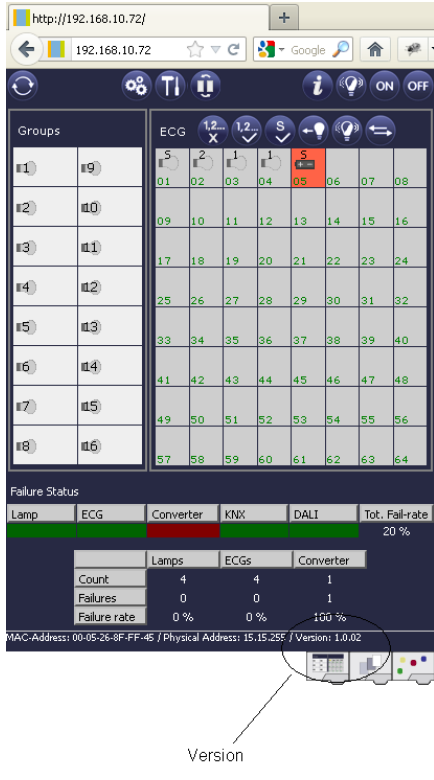